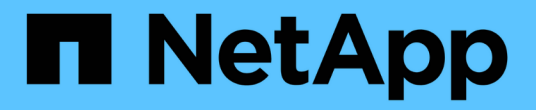

### **BlueXP**の耐運用性を活用 BlueXP operational resiliency

NetApp October 09, 2023

This PDF was generated from https://docs.netapp.com/ja-jp/bluexp-operational-resiliency/use/remediateoverview.html on October 09, 2023. Always check docs.netapp.com for the latest.

# 目次

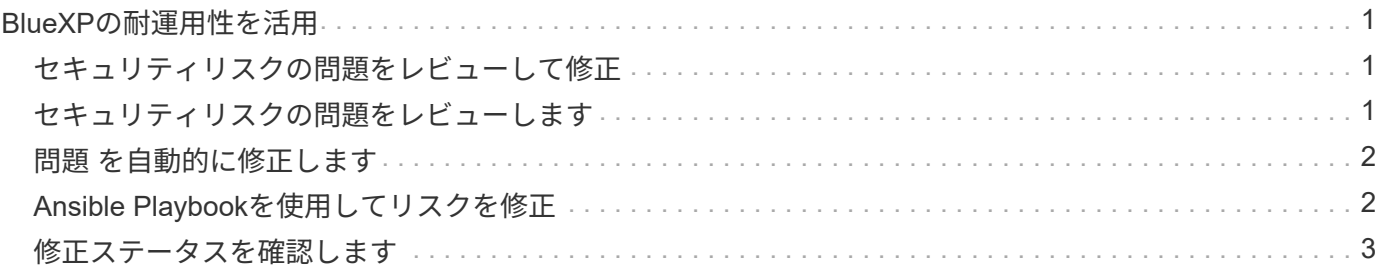

## <span id="page-2-0"></span>**BlueXP**の耐運用性を活用

#### <span id="page-2-1"></span>セキュリティリスクの問題をレビューして修正

BlueXPの耐障害性機能を使用すると、ファームウェアの問題に関連するセキュリティリ スクを確認し、修正措置を実施できます。

推奨事項はシステムレベルまたはノードレベルで提供されます。

リスクを確認したら、次の2つの方法でリスクを修正できます。

- サービスに修正を実施してもらい、問題 を修正してもらいます。
- 設定タスクを実行できるオープンソースの導入システムであるAnsible Playbookをダウンロードし、そ のPlaybookで推奨される操作を実行します。

運用の耐障害性サービスを使用すると、次の目標を達成できます。

- ["](#page-2-2)[セキュリティリスクの問題をレビューします](#page-2-2)["](#page-2-2)
- ["](#page-3-0)[自動的に修正](#page-3-0)["](#page-3-0)
- ["Ansible Playbook](#page-3-1)[を使用して修正](#page-3-1)["](#page-3-1)
- ["](#page-4-0)[リスクの修正ステータスを確認](#page-4-0)["](#page-4-0)

#### <span id="page-2-2"></span>セキュリティリスクの問題をレビューします

運用の耐障害性を備えたBlueXPは、オンプレミスのONTAP クラスタのセキュリティリ スクを特定します。

リスクを確認し、自動修正措置を実行するには、次のプロセスを実行します。

- BlueXPでコネクタを作成します(運用の耐障害性サービス用のコネクタがない場合)。
- クラスタを検出します(サービスに対してクラスタが存在しない場合)。
- 修正措置を実施するか、Ansible Playbookをダウンロード
- 修正ステータスを表示します。

手順

- 1. BlueXPの左側のナビゲーションで、**[**健全性**]**>\***>**[リスクの修正]\*を選択します。
- 2. リスクのリストで、[影響レベル]列でソートして、最も高いリスクから順に確認します。
- 3. リスクを選択して詳細を確認します。
- 4. [Remediate risk]\*を選択します。
- 5. 次のいずれかを実行します。

◦ 各クラスタについて、\*[Remediate]\*を選択します。

この操作により、問題 が自動的に修正されます(修正を開始するために\*[Execute]\*を選択したあ と)。に進みます ["](#page-3-0)[リスクの問題を自動的に修正](#page-3-0)["](#page-3-0)。

◦ Ansibleプレイブックを使用して問題 を自分で修正するには、\*[Download]\*を選択します。に進みます ["](#page-3-1)[リスクの問題を](#page-3-1)[Ansible Playbook](#page-3-1)[で修正](#page-3-1)["](#page-3-1)。

#### <span id="page-3-0"></span>問題 を自動的に修正します

BlueXPの運用の耐障害性で\*[Remediate]\*オプションを選択した場合は、修正プログラム を実装できます。

手順

- 1. BlueXPの左側のナビゲーションで、**[**健全性**]**>\***>**[リスクの修正]\*を選択します。
- 2. [Risk Remediation]ページで、[Impact Level]列でソートして、最も高いリスクから順に確認します。
- 3. リスクを選択し、\*[Remediate risk]\*を選択します。
- 4. 各クラスタについて、\*[Remediate]\*を選択します。

手順は、問題 に応じて表示されます。BlueXP Connectorが存在する場合やクラスタが既知の場合、この ページの一部のオプションは表示されません。

◦ コネクタが存在しない場合、またはまだ有効になっていない場合は、[コネクタの作成]ページが表示さ れ、コネクタを作成できます。コネクタは存在するがアクティブでない場合は、クラウドプロバイダ サービスで有効にする必要があります。

詳細については、BlueXPのドキュメントを参照してください ["](https://docs.netapp.com/us-en/bluexp-setup-admin/concept-connectors.html)[コネクタの作成方法](https://docs.netapp.com/us-en/bluexp-setup-admin/concept-connectors.html)["](https://docs.netapp.com/us-en/bluexp-setup-admin/concept-connectors.html)。

◦ クラスタが存在しない場合は、クラスタを識別するページが表示されます。

詳細については、BlueXPのドキュメントを参照してください ["](https://docs.netapp.com/us-en/bluexp-setup-admin/index.html)[クラスタを特定する方法](https://docs.netapp.com/us-en/bluexp-setup-admin/index.html)["](https://docs.netapp.com/us-en/bluexp-setup-admin/index.html)。

5. コネクタを導入してクラスタが検出されたら、修正措置を確認します。

[**Remediate**]オプションを選択して、サービスが修正を実装するようにした場合は、[Review and Execute Required Fix]ページが表示されます。

- 6. リスクやその他の情報を確認します。
- 7. [\* Execute] を選択します。

このアクションにより、コネクタがデプロイされ(まだ実行されていない場合)、クラスタが検出され、 修正がダウンロードされ、選択したクラスタに修正が自動的に実装されます。

8. 修正プログラムのステータスを表示するには、[Remediation Status]ページでクラスタ名をメモします。

#### <span id="page-3-1"></span>**Ansible Playbook**を使用してリスクを修正

セキュリティリスクを確認し、問題 を修正するために従うことができるAnsibleプレイブ ックをダウンロードできます。

設定タスクを実行できるオープンソースの導入システムであるAnsible Playbookをダウンロードできま す。Ansibleを使用するには、同じディレクトリに格納されているインベントリファイルとヘルパーファイル を使用するPlaybookファイルを実行するだけです。

必要なもの

Ansibleプレイブックを実行するには、システムがネットワーク経由でクラスタIPにアクセスできる必要があ ります。

手順

- 1. BlueXPの左側のナビゲーションで、**[**健全性**]**>\***>**[リスクの修正]\*を選択します。
- 2. リスクのリストで、[影響レベル]列でソートして、最も高いリスクから順に確認します。
- 3. リスクを選択し、\*[Remediate risk]\*を選択します。
- 4. 問題 を自分で修正するために使用するAnsible Playbookをダウンロードするには、\*[Download]\*を選択し ます。

選択した場所にローカルマシンにAnsible Playbookがインストールされます。Playbookはzipファイルとし てダウンロードされます。このファイルには複数のYMLファイルが含まれています。

- 5. ダウンロードフォルダでAnsible Playbookを探します。
- 6. Ansible Playbookを実行します。

\$ ansible-playbook <playbook.yml>

Ansible Playbookの使用方法については、を参照してください ["Ansible](https://docs.ansible.com/ansible/latest/network/getting_started/first_playbook.html)[のドキュメント](https://docs.ansible.com/ansible/latest/network/getting_started/first_playbook.html)["](https://docs.ansible.com/ansible/latest/network/getting_started/first_playbook.html)。

7. プレイブックの指示に従います。

#### <span id="page-4-0"></span>修正ステータスを確認します

修正のステータスはいつでも確認できます。実行中、完了、失敗のいずれであるかを確 認できます。

手順

1. BlueXPの左側のナビゲーションで、**[**健全性**]**>\***>**[修正ステータス]\*を選択します。

[Remediation Status]ページが表示されます。

2. 問題 の詳細を表示するには、問題 を選択して展開します。

Copyright © 2023 NetApp, Inc. All Rights Reserved. Printed in the U.S.このドキュメントは著作権によって保 護されています。著作権所有者の書面による事前承諾がある場合を除き、画像媒体、電子媒体、および写真複 写、記録媒体、テープ媒体、電子検索システムへの組み込みを含む機械媒体など、いかなる形式および方法に よる複製も禁止します。

ネットアップの著作物から派生したソフトウェアは、次に示す使用許諾条項および免責条項の対象となりま す。

このソフトウェアは、ネットアップによって「現状のまま」提供されています。ネットアップは明示的な保 証、または商品性および特定目的に対する適合性の暗示的保証を含み、かつこれに限定されないいかなる暗示 的な保証も行いません。ネットアップは、代替品または代替サービスの調達、使用不能、データ損失、利益損 失、業務中断を含み、かつこれに限定されない、このソフトウェアの使用により生じたすべての直接的損害、 間接的損害、偶発的損害、特別損害、懲罰的損害、必然的損害の発生に対して、損失の発生の可能性が通知さ れていたとしても、その発生理由、根拠とする責任論、契約の有無、厳格責任、不法行為(過失またはそうで ない場合を含む)にかかわらず、一切の責任を負いません。

ネットアップは、ここに記載されているすべての製品に対する変更を随時、予告なく行う権利を保有します。 ネットアップによる明示的な書面による合意がある場合を除き、ここに記載されている製品の使用により生じ る責任および義務に対して、ネットアップは責任を負いません。この製品の使用または購入は、ネットアップ の特許権、商標権、または他の知的所有権に基づくライセンスの供与とはみなされません。

このマニュアルに記載されている製品は、1つ以上の米国特許、その他の国の特許、および出願中の特許によ って保護されている場合があります。

権利の制限について:政府による使用、複製、開示は、DFARS 252.227-7013(2014年2月)およびFAR 5252.227-19(2007年12月)のRights in Technical Data -Noncommercial Items(技術データ - 非商用品目に関 する諸権利)条項の(b)(3)項、に規定された制限が適用されます。

本書に含まれるデータは商用製品および / または商用サービス(FAR 2.101の定義に基づく)に関係し、デー タの所有権はNetApp, Inc.にあります。本契約に基づき提供されるすべてのネットアップの技術データおよび コンピュータ ソフトウェアは、商用目的であり、私費のみで開発されたものです。米国政府は本データに対 し、非独占的かつ移転およびサブライセンス不可で、全世界を対象とする取り消し不能の制限付き使用権を有 し、本データの提供の根拠となった米国政府契約に関連し、当該契約の裏付けとする場合にのみ本データを使 用できます。前述の場合を除き、NetApp, Inc.の書面による許可を事前に得ることなく、本データを使用、開 示、転載、改変するほか、上演または展示することはできません。国防総省にかかる米国政府のデータ使用権 については、DFARS 252.227-7015(b)項(2014年2月)で定められた権利のみが認められます。

#### 商標に関する情報

NetApp、NetAppのロゴ、<http://www.netapp.com/TM>に記載されているマークは、NetApp, Inc.の商標です。そ の他の会社名と製品名は、それを所有する各社の商標である場合があります。